# **Step-by-Step Guide**

*CU Supplier Portal: Searching for Suppliers in PeopleSoft*

### **In This Guide**

Suppliers should be invited to register in the CU Supplier Portal if they don't have a record in CU Marketplace. You can use the PeopleSoft Finance System to determine whether a supplier has a record in CU Marketplace.

This guide discusses:

- $\checkmark$  Searching for suppliers in the PeopleSoft Finance System
- $\checkmark$  Identifying whether suppliers have records in CU Marketplace

### **Procedure**

1. Begin by accessing the PeopleSoft Finance System via [your campus portal.](https://my.cu.edu/index.html) Locate your **CU Resources** section and, under the **Business Applications** area, select the **Finance** link.

> Don't see the **Finance** link? Then you don't have access to the PeopleSoft Finance System. Instead, contact the Finance & Procurement Help Desk at 303-837-2161 or [FinProHelp@cu.edu.](mailto:FinProHelp@cu.edu)

- 2. Use the navigation menu on the left side of your screen and go to **Vendors > Vendor Information**.
- 3. Search by the supplier's name, first in the **Name 1** field and then (if the supplier wasn't found) in the **Name 2** field. (Name 1 is the supplier's legal name and Name 2 is the supplier's DBA – or "doing business as" – name.) You can also search by the supplier's tax ID number.
	- If the supplier wasn't found, then the supplier does not have a record in CU Marketplace. Refer to the Step-by-Step Guide [CU Supplier Portal: Inviting](http://www.cu.edu/psc/policies/cu-supplier-portal-inviting-supplier-register)  [Suppliers to Register](http://www.cu.edu/psc/policies/cu-supplier-portal-inviting-supplier-register) for further guidance.
	- If the supplier was found, continue to the next step (step 4).
- 4. Select the supplier from the list of results.
- 5. Look at the **eProcurement Vendor** check box within the Vendor Classification section.
	- If the box is checked, continue to the next step (step 6).
	- If the box is not checked,

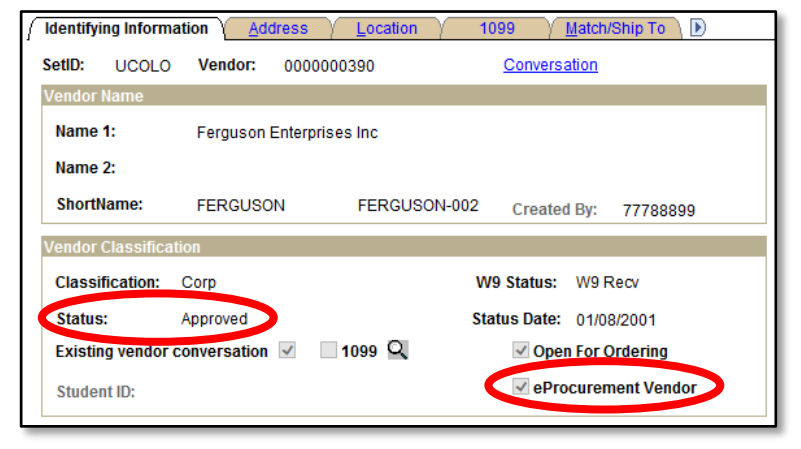

*Revised 10.20.14 Finance & Procurement Help Desk: 303.837.2161 For additional learning resources, visit [www.cu.edu/psc.](http://www.cu.edu/psc)*

## **Step-by-Step Guide**

*CU Supplier Portal: Searching for Suppliers in PeopleSoft*

then the supplier does not have a record in CU Marketplace. Refer to the Step-by-Step Guide [CU Supplier Portal: Inviting Suppliers to Register](http://www.cu.edu/psc/policies/cu-supplier-portal-inviting-supplier-register) for further guidance.

- 6. Finally, look at the supplier's status within the Vendor Classification section.
	- If the status is *Approved*, there's nothing more to do! The supplier already has a record in CU Marketplace.
	- If the status is not *Approved*, email [PSC-Vendoring@cu.edu](mailto:PSC-Vendoring@cu.edu) to approve the supplier. The supplier will then have a record in CU Marketplace.